## Fornire dati a Smart Net Total Care tramite Netformx Collector Ī

Questo documento descrive come individuare, raccogliere e quindi caricare i dati di inventario e dei dispositivi sul portale Cisco Smart Net Total Care™ tramite l'applicazione Netformx DesignXpert.

Netformx DesignXpert è una delle opzioni di raccolta supportate dal portale Smart Net Total Care. Per ulteriori informazioni sulle altre opzioni di raccolta disponibili, consultare il documento [Opzioni](/content/en/us/support/docs/services/sntc/device_data_collection.html) [di raccolta dati dispositivo](/content/en/us/support/docs/services/sntc/device_data_collection.html) per ulteriori informazioni.

Suggerimento: Per visualizzare in formato digitale i processi descritti in questo documento, fare riferimento al video [Associazione di Cisco Smart Net Total Care](//www.cisco.com/c/it_it/support/services/sntc-collectors/video-resources.html#designXpert) [a](//www.cisco.com/c/it_it/support/services/sntc-collectors/video-resources.html#designXpert) [Netformx](//www.cisco.com/c/it_it/support/services/sntc-collectors/video-resources.html#designXpert) [DesignXpert](//www.cisco.com/c/it_it/support/services/sntc-collectors/video-resources.html#designXpert).

## **Prerequisiti** Ī

Le informazioni fornite in questo documento presuppongono che un'applicazione Netformx sia già installata (DesignXpert o Netformx Discovery) sul computer e che l'ID Cisco sia stato correttamente definito all'interno dell'applicazione. Se al momento non si soddisfano questi requisiti, non sarà possibile associare l'azione di individuazione a un account utente finale o caricare correttamente i risultati dell'output di individuazione in Cisco.

Completare le azioni necessarie per preparare il sistema ai processi descritti nel presente documento:

- Se non si è ancora registrati e non si è ottenuto un ID Cisco, andare alla pagina di [registrazione](https://idreg.cloudapps.cisco.com/idreg/guestRegistration.do) Cisco e completare il processo descritto.
- Se è necessaria assistenza per l'installazione di base del raccoglitore Netformx, consultare la [guida per l'utente di Netformx DesignXpert](http://www.netformx.com/userfiles/files/Netformx%20DesignXpert%20User%20Guide.pdf) per ulteriori informazioni.

## Rilevamento, raccolta e caricamento di dati in Cisco Ī

Completare questi passaggi per configurare un rilevamento della rete, raccogliere l'inventario e quindi caricare i dati in Cisco:

1. Avviare DesignXpert, fare clic su Individua rete e quindi su Progetto vuoto:

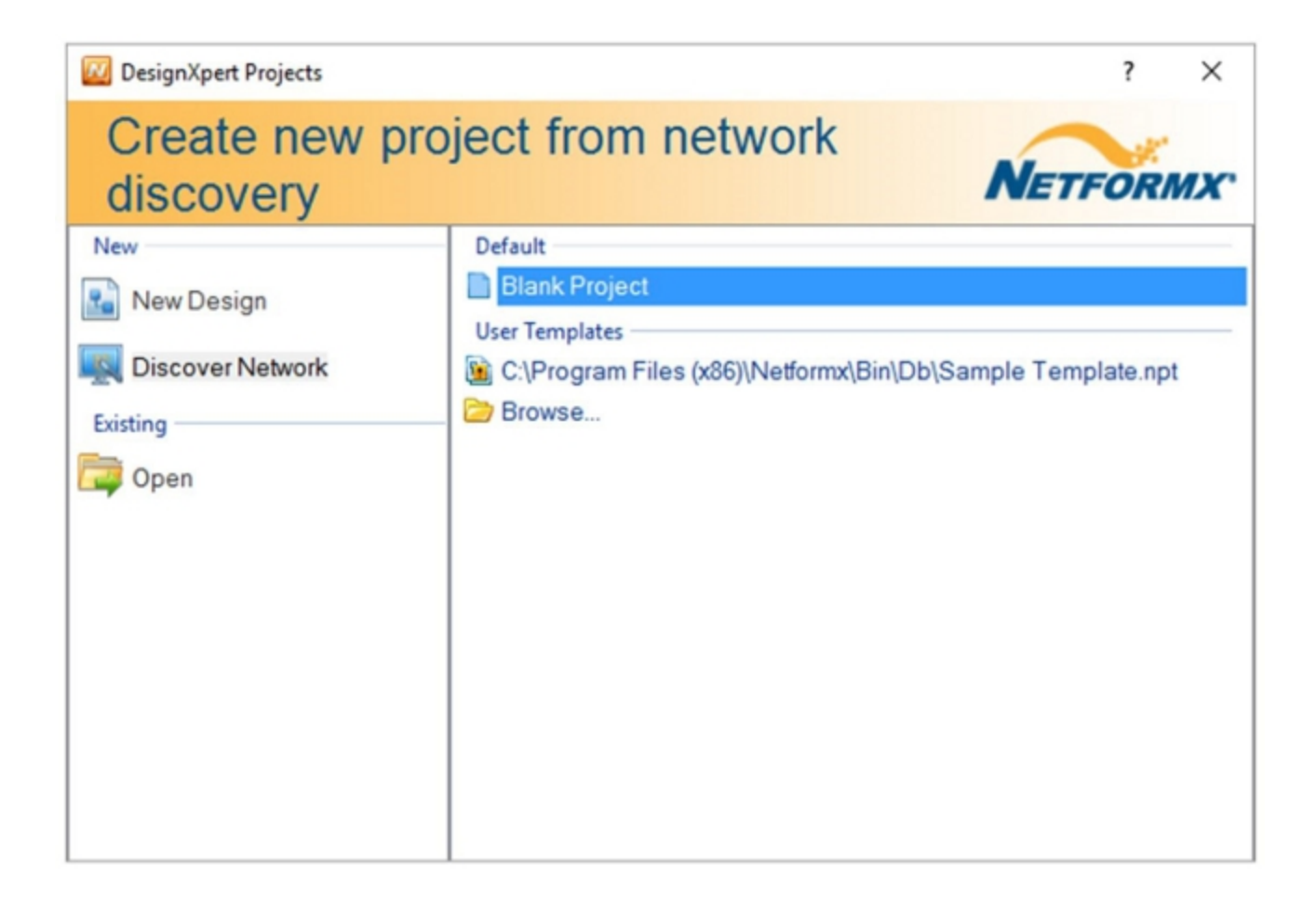

2. Immettere un nome per il progetto e quindi fare clic su **OK**. Viene visualizzata l'interfaccia predefinita Impostazioni rilevamento Netformx:

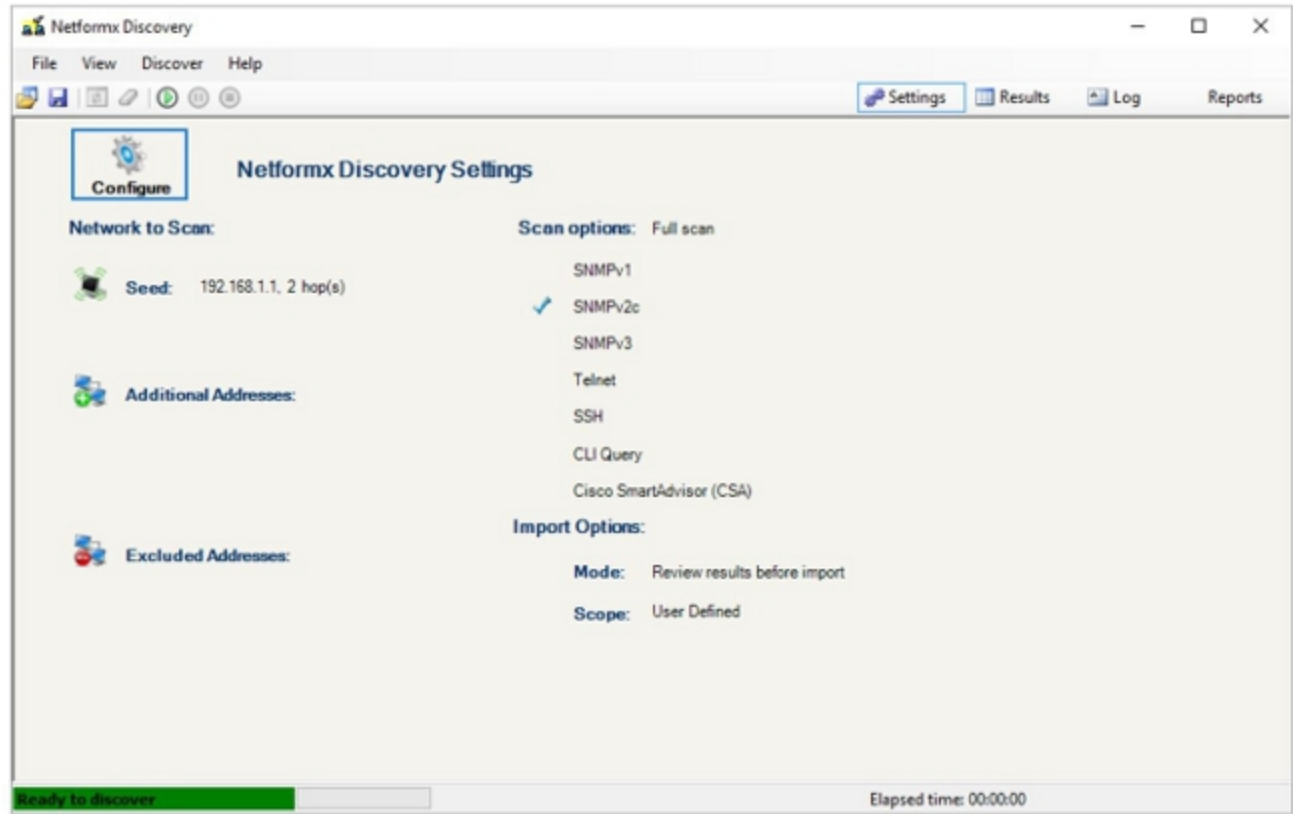

Ad alcuni elementi potrebbero essere applicate le impostazioni predefinite. Modificare le 3.impostazioni in base alle esigenze in modo che corrispondano alla configurazione della

rete.

4. Fare clic su **Configure** (Configura) nella schermata Netformx Discovery Settings (Impostazioni rilevamento Netformx). Viene visualizzata la finestra Netformx Discovery Configuration (Configurazione rilevamento Netformx) con la scheda Network (Rete) esposta. Questa scheda consente di descrivere il punto iniziale, l'estensione e l'ambito di un'operazione di rilevamento:

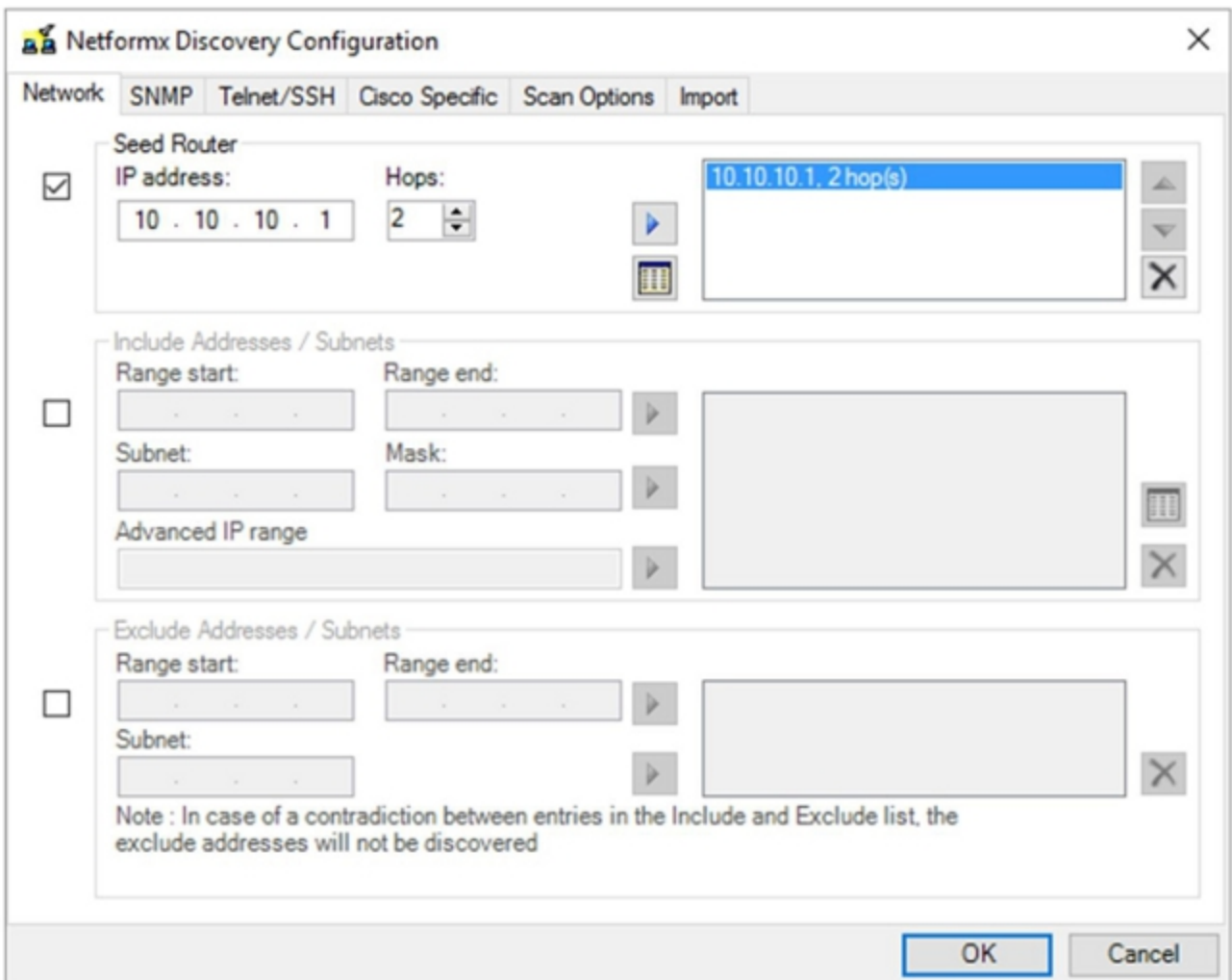

Nota: Prima di configurare queste impostazioni, accertarsi di avere una conoscenza sufficiente dell'ambiente che si sta per individuare, in quanto eventuali presupposti o ipotesi possono causare tempi di elaborazione estesi o operazioni di individuazione non riuscite.

5. Per descrivere l'ambiente all'applicazione, scegliere uno dei due metodi seguenti:

Specificare il router di inizializzazione. Come indica il nome, un router di inizializzazione è il punto iniziale del rilevamento della rete. Il router di inizializzazione è il primo punto di contatto del router per l'operazione di individuazione. Il numero di hop determina il numero di hop di subnet recuperati dal router di inizializzazione. Pertanto, il router di inizializzazione e il numero di hop determinano il punto di inizio del rilevamento e l'intervallo complessivo dell'intera operazione. Il rilevamento usa le informazioni di routing e altre tabelle del router di origine per guidare il resto del processo di rilevamento, limitato dal numero di hop, per impostare la distanza finale dal router di origine. Maggiore è il numero di hop, maggiore è l'estensione, il che significa che l'intero processo richiede più tempo a causa dell'aumento

della gamma totale di dispositivi da rilevare.

Definire l'ambito dell'azione di individuazione con un intervallo. Il secondo metodo definisce in modo esplicito gli indirizzi IP iniziale e finale per definire un intervallo. Si impostano i punti iniziale e finale e il processo viene eseguito nell'intervallo specificato. Di nuovo, maggiore è l'intervallo complessivo, più lungo sarà il processo di rilevamento. Per le reti di grandi dimensioni, si consiglia di suddividere l'azione principale in blocchi più piccoli utilizzando le specifiche degli intervalli IP o l'opzione Exclude. L'opzione Escludi consente inoltre di ridurre le dimensioni e l'ambito dell'operazione di rilevamento, ma richiede informazioni aggiuntive sull'indirizzo della rete, come stabilito dal reparto IT.

6. Fare clic su **SNMP**, quindi immettere le credenziali SNMP (Simple Network Management Protocol):

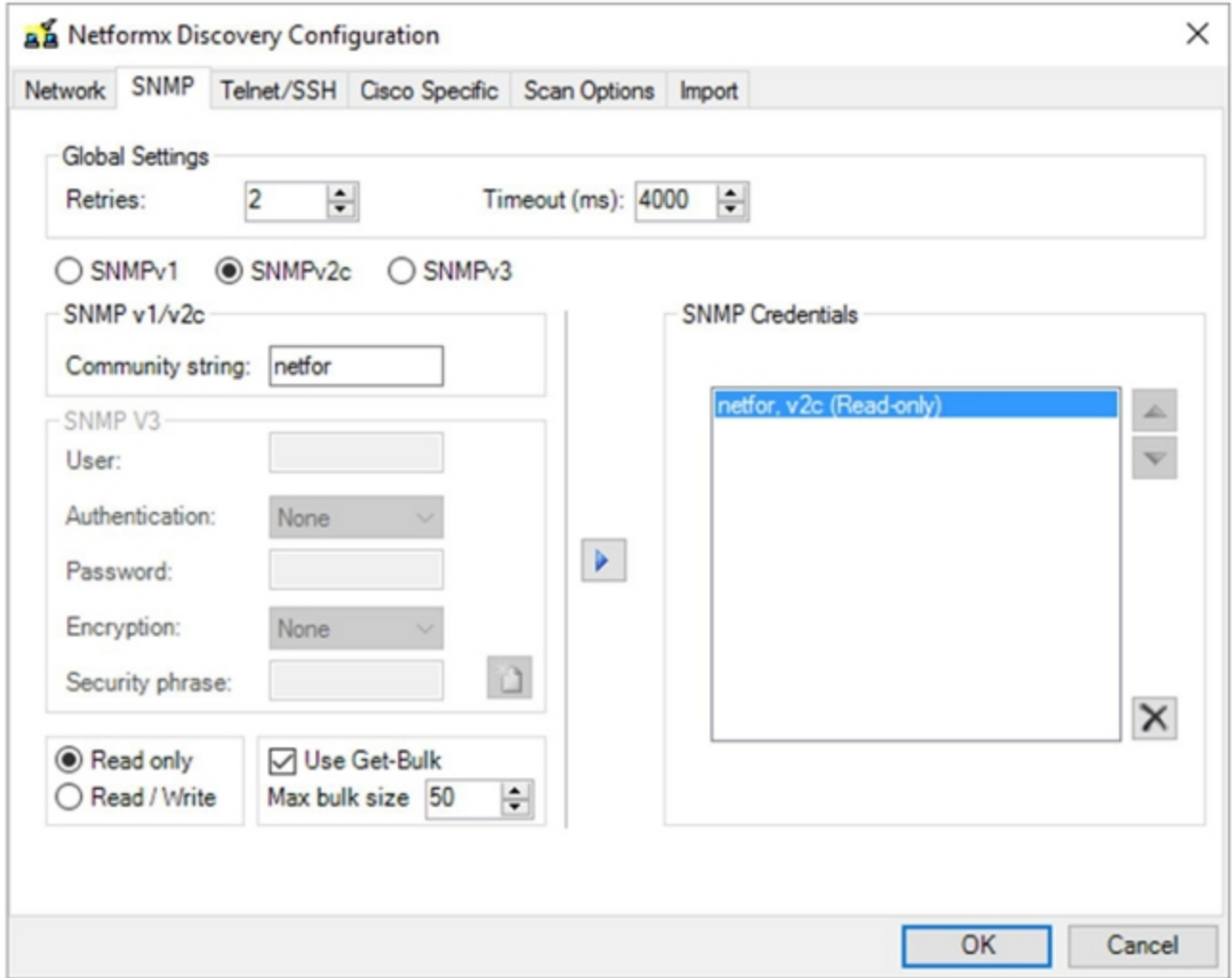

Nota: Accertarsi di avere una conoscenza sufficiente delle impostazioni SNMP utilizzate nella rete. È necessario conoscere i tipi di SNMP supportati dall'apparecchiatura e disporre delle stringhe della community di lettura associate. Il processo di rilevamento utilizza il protocollo SNMP per raccogliere informazioni a livello di dispositivo. Con SNMPv3, potrebbe essere necessario definire i dettagli di autenticazione e crittografia, insieme alla frase sulla sicurezza se implementata dal reparto IT.

7. Fare clic su **Telnet/SSH**, quindi immettere le credenziali Telnet e Secure Shell (SSH) per i dispositivi di rete:

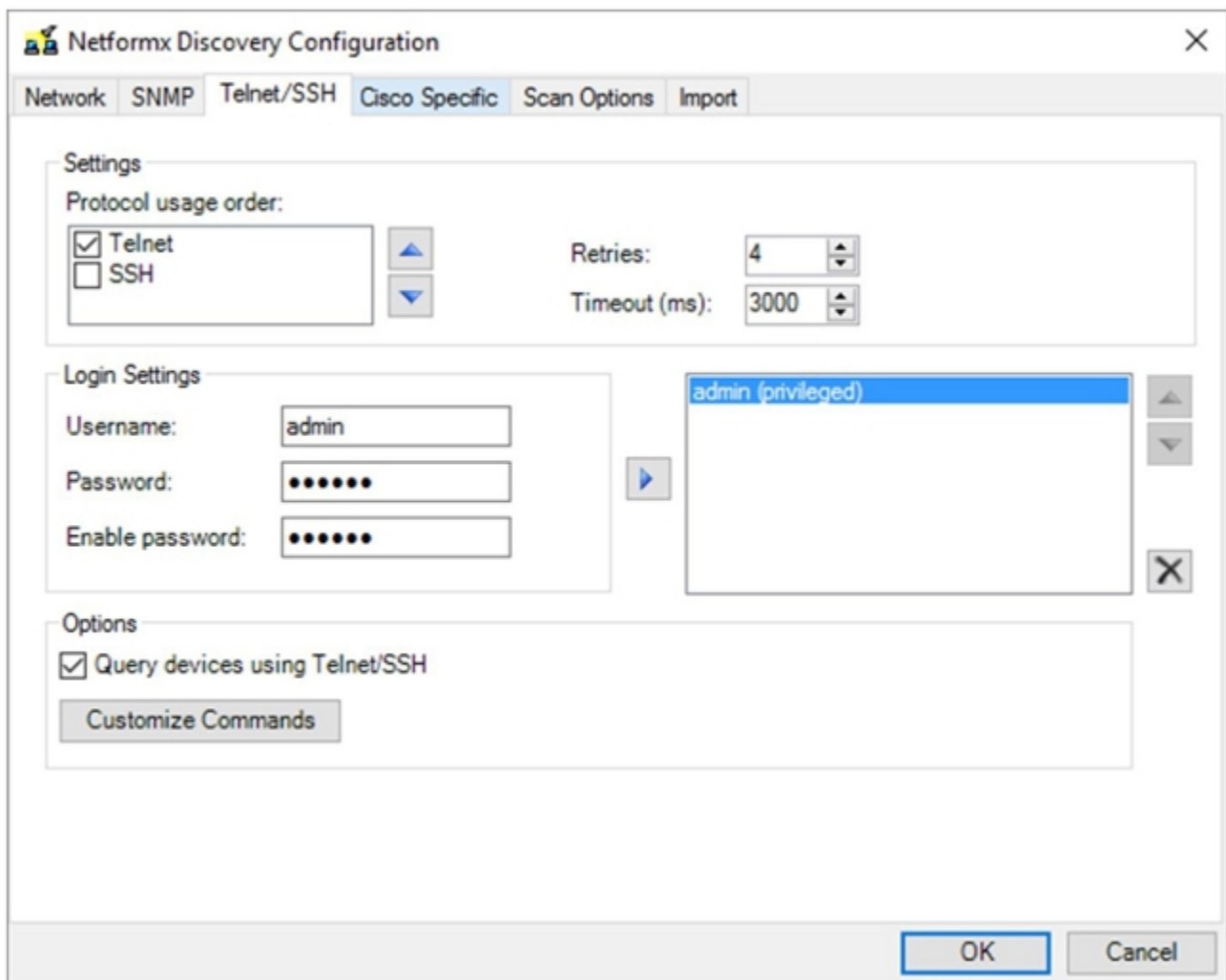

Nota: È necessario disporre del nome utente e della password Telnet e SSH appropriati definiti per l'ambiente, in quanto il processo di rilevamento effettua le chiamate alla CLI e raccoglie le informazioni dalla CLI da tutti i dispositivi.

8. Fare clic su **Cisco Specific**, quindi selezionare la casella di controllo **Enable Cisco Smart** Advisor (CSA) nell'area Settings (Impostazioni):

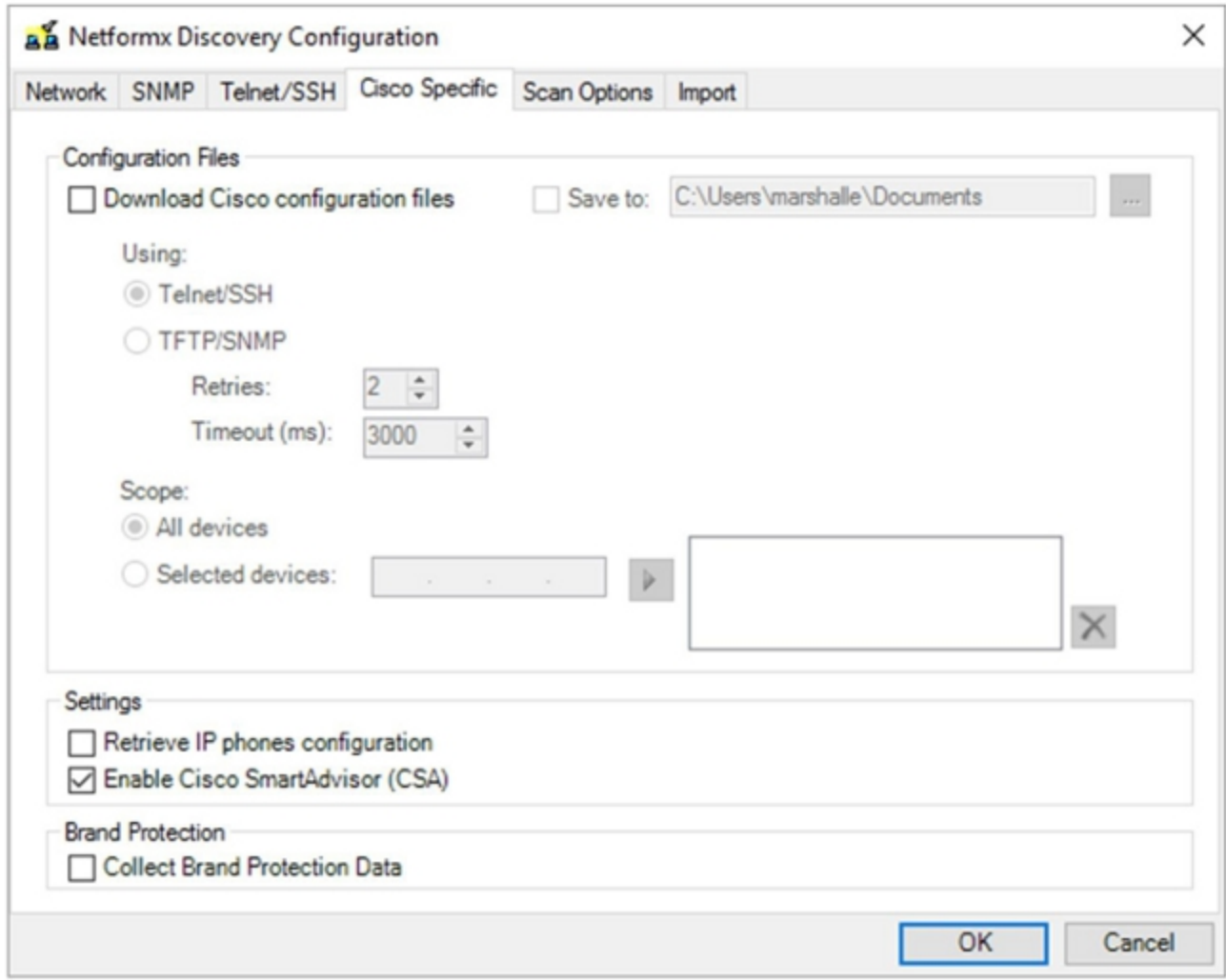

Nota: non è necessario abilitare l'opzione di configurazione Download dei file di configurazione Cisco o Retrieve IP phones per un'operazione standard di analisi e caricamento del rilevamento di Cisco. Se si sceglie di attivare queste opzioni, tutti i file di configurazione dei dispositivi di rete verranno scaricati nel computer locale che esegue l'operazione di individuazione. È possibile utilizzare questa azione per raccogliere i file di configurazione a scopo di backup, ma il processo di individuazione risulta più lungo.

9. Fare clic su Opzioni digitalizzazione, quindi modificare le opzioni come desiderato:

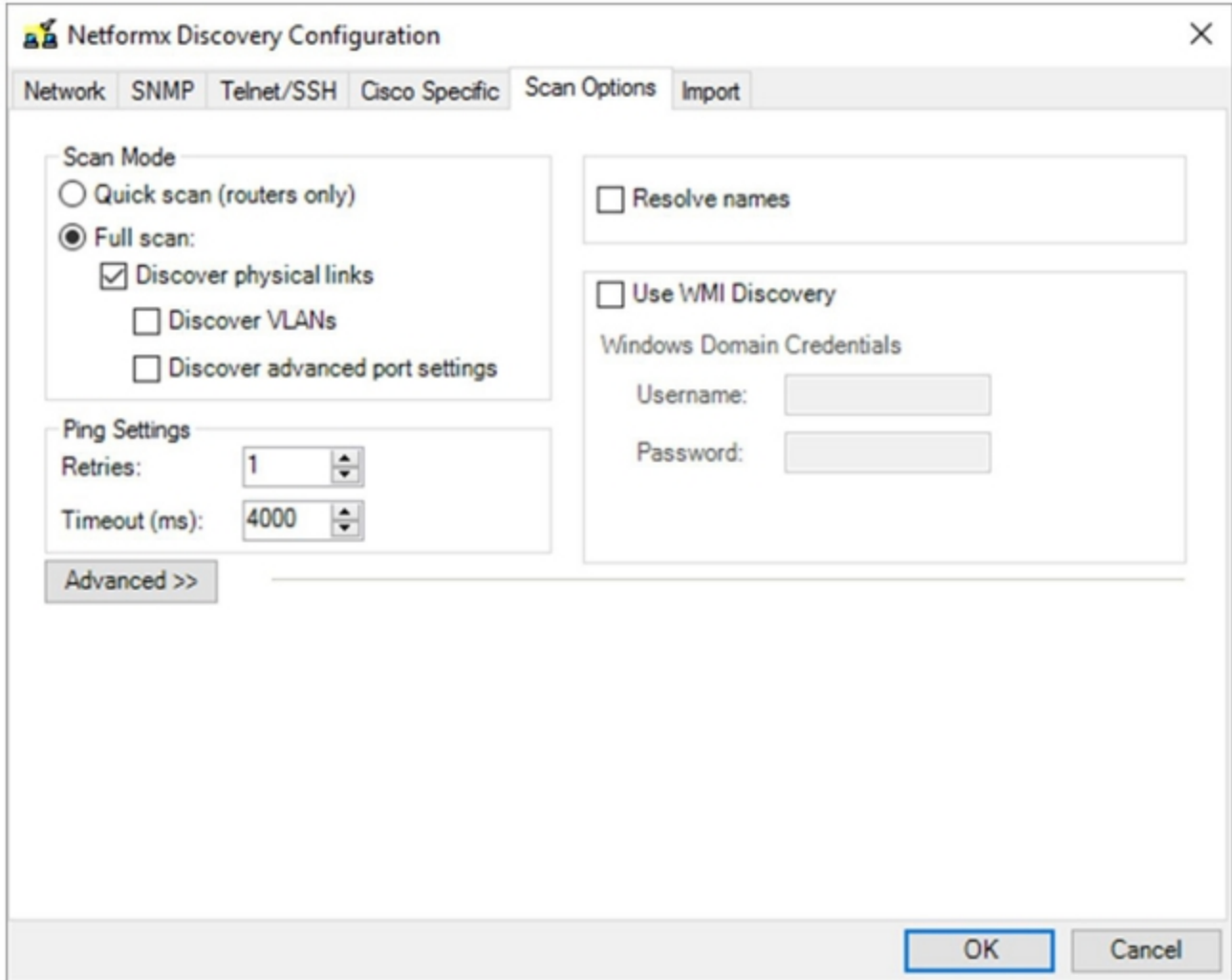

Nota: Le opzioni di questa scheda sono specifiche di Netformx, pertanto le regolazioni influiscono solo sulle caratteristiche di reporting di Netformx. Le impostazioni non hanno alcun impatto sui caricamenti di ricerca in Cisco.

Suggerimento: Per ottimizzare e ridurre il tempo totale di rilevamento per le azioni di caricamento solo con Cisco, non abilitare l'opzione Rileva collegamenti fisici, Rileva VLAN o Rileva impostazioni avanzate a livello di porta. Evitare inoltre l'utilizzo delle opzioni Risolvi nomi e Usa individuazione WMI.

10. Fare clic su Importa, quindi modificare le opzioni come desiderato:

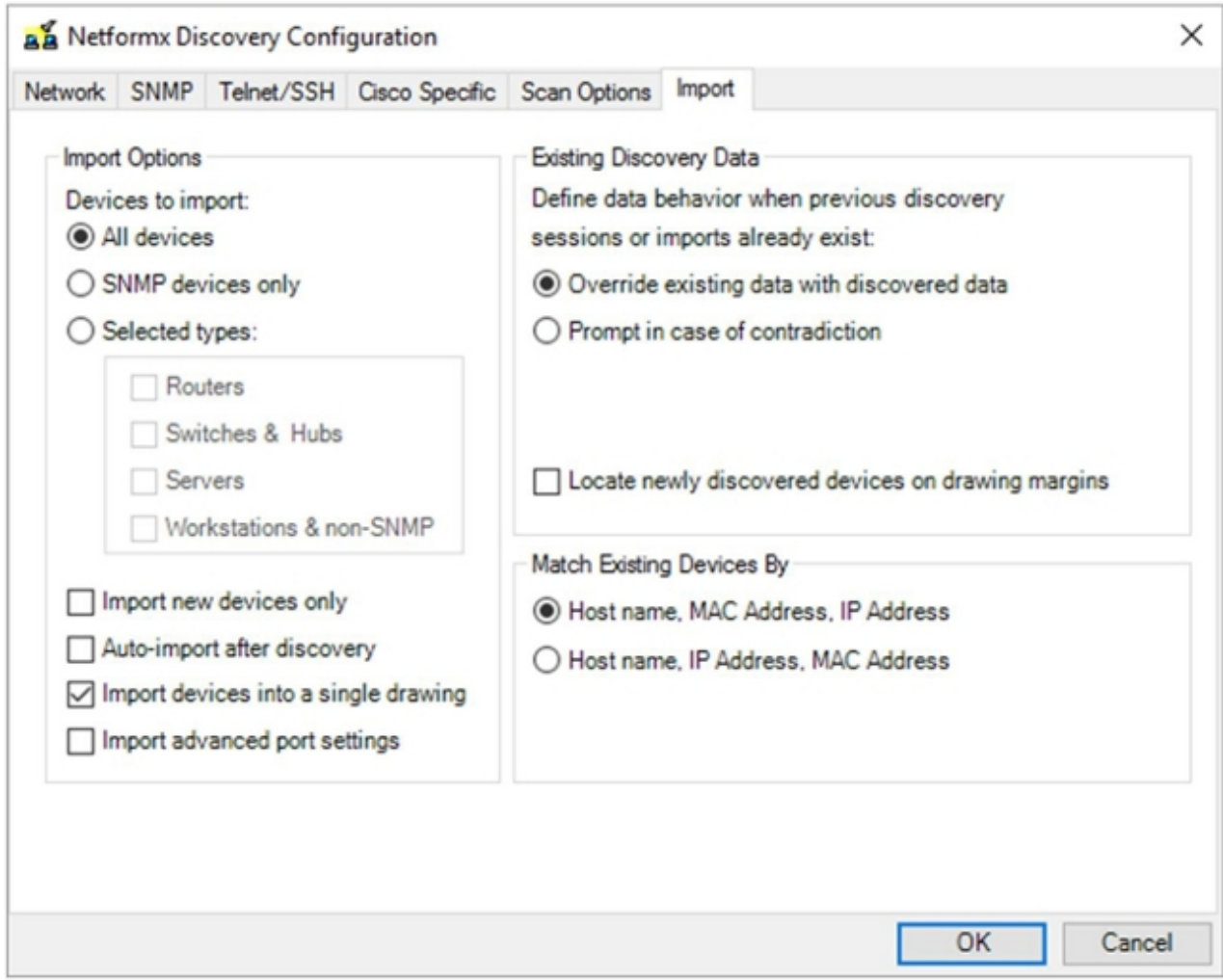

Nota: Le opzioni di questa scheda sono specifiche di Netformx e forniscono un controllo più granulare sul modo in cui Netformx elabora i dati per i propri report dopo la conclusione di un'operazione di individuazione riuscita. Le impostazioni qui specificate non hanno alcun impatto sui caricamenti di discovery in Cisco.

11. Per tornare all'interfaccia Impostazioni rilevamento Netformx, fare clic su OK.

Nota: Nella finestra Impostazioni rilevamento Netformx viene visualizzata una finestra con un'analisi finale delle opzioni appena configurate.

12. Fare clic sul piccolo pulsante di *esecuzione* verde nella barra multifunzione superiore (sopra Configura) per eseguire il rilevamento:

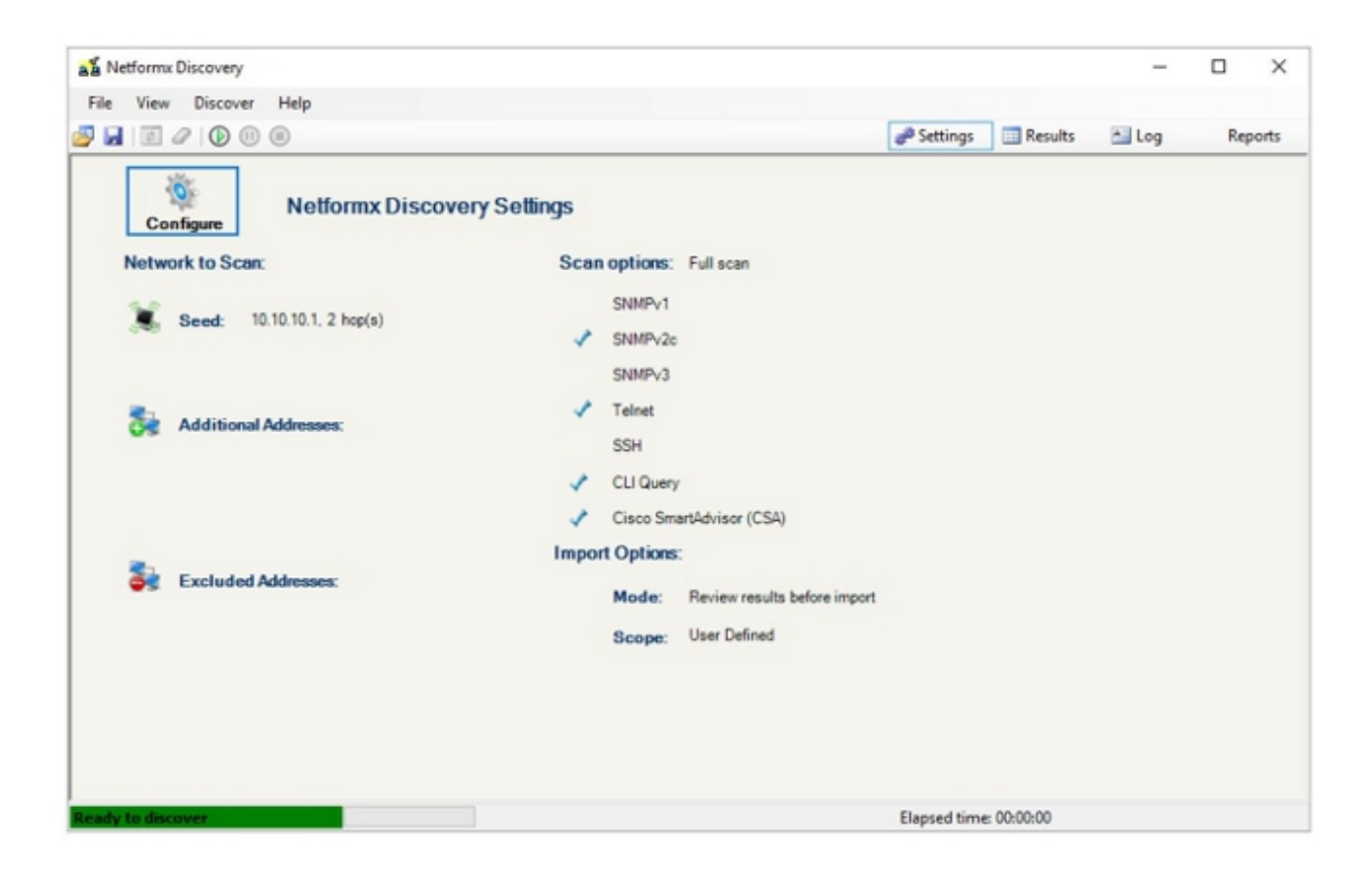

Suggerimento: Per monitorare il processo di rilevamento, fare clic su Log vicino al lato destro della barra multifunzione superiore.

13. Per esaminare l'output, fare clic su OK al termine dell'operazione di rilevamento:

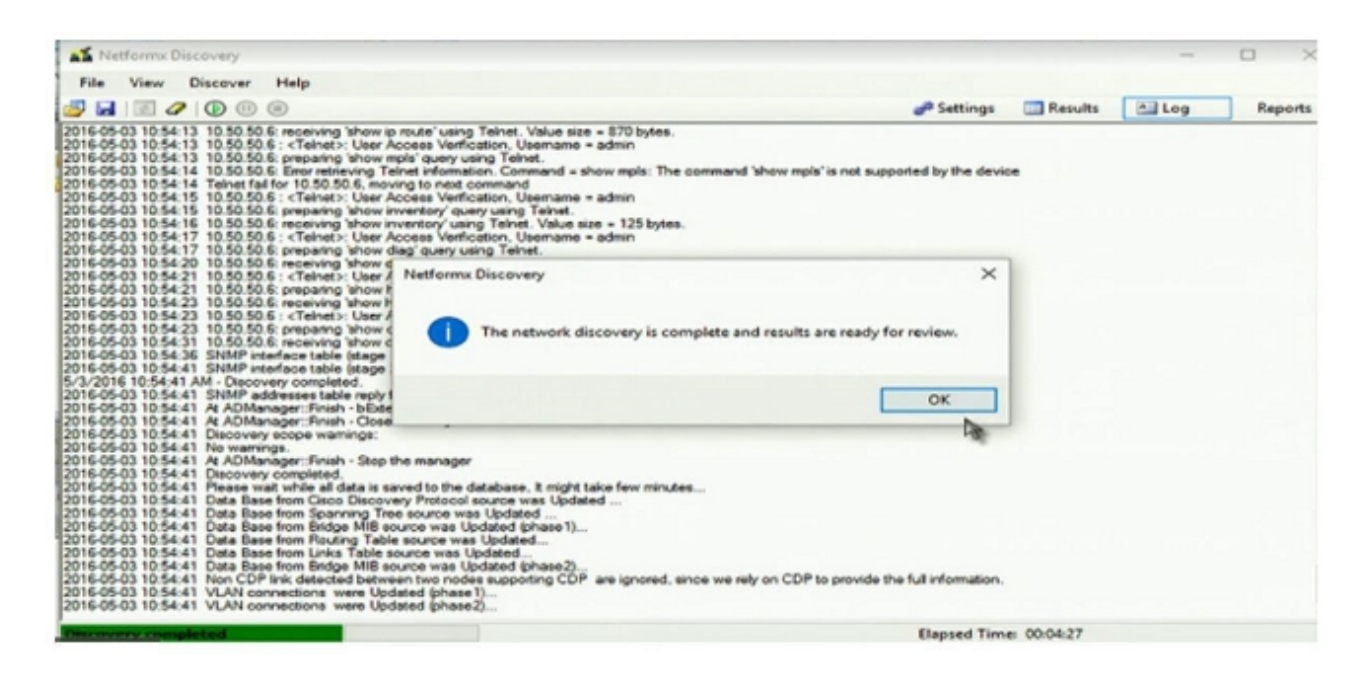

Al termine dell'analisi, viene visualizzato il diagramma della topologia di rete, in cui viene visualizzato un disegno che illustra i dati raccolti dall'operazione di rilevamento:

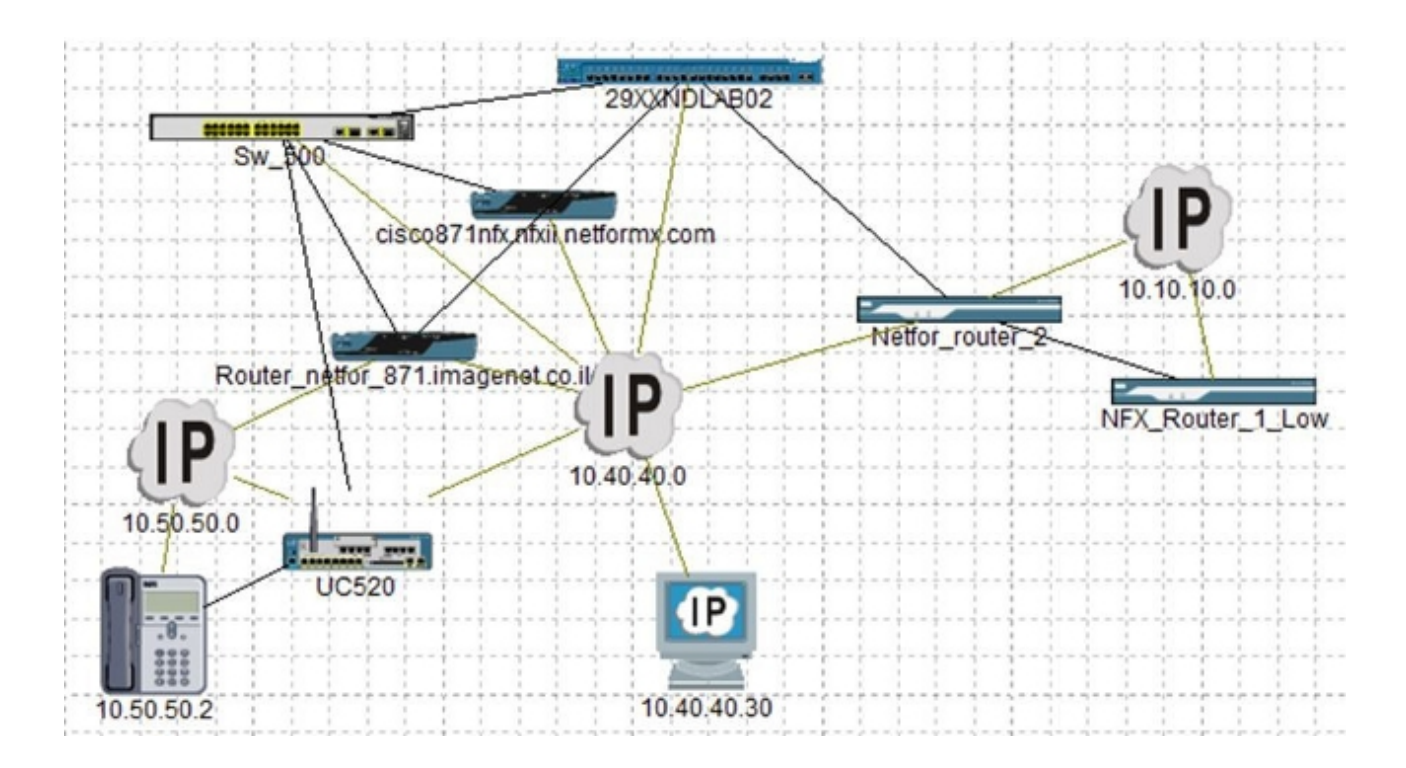

14. Tornare alla scheda Design e caricare le informazioni su Cisco:

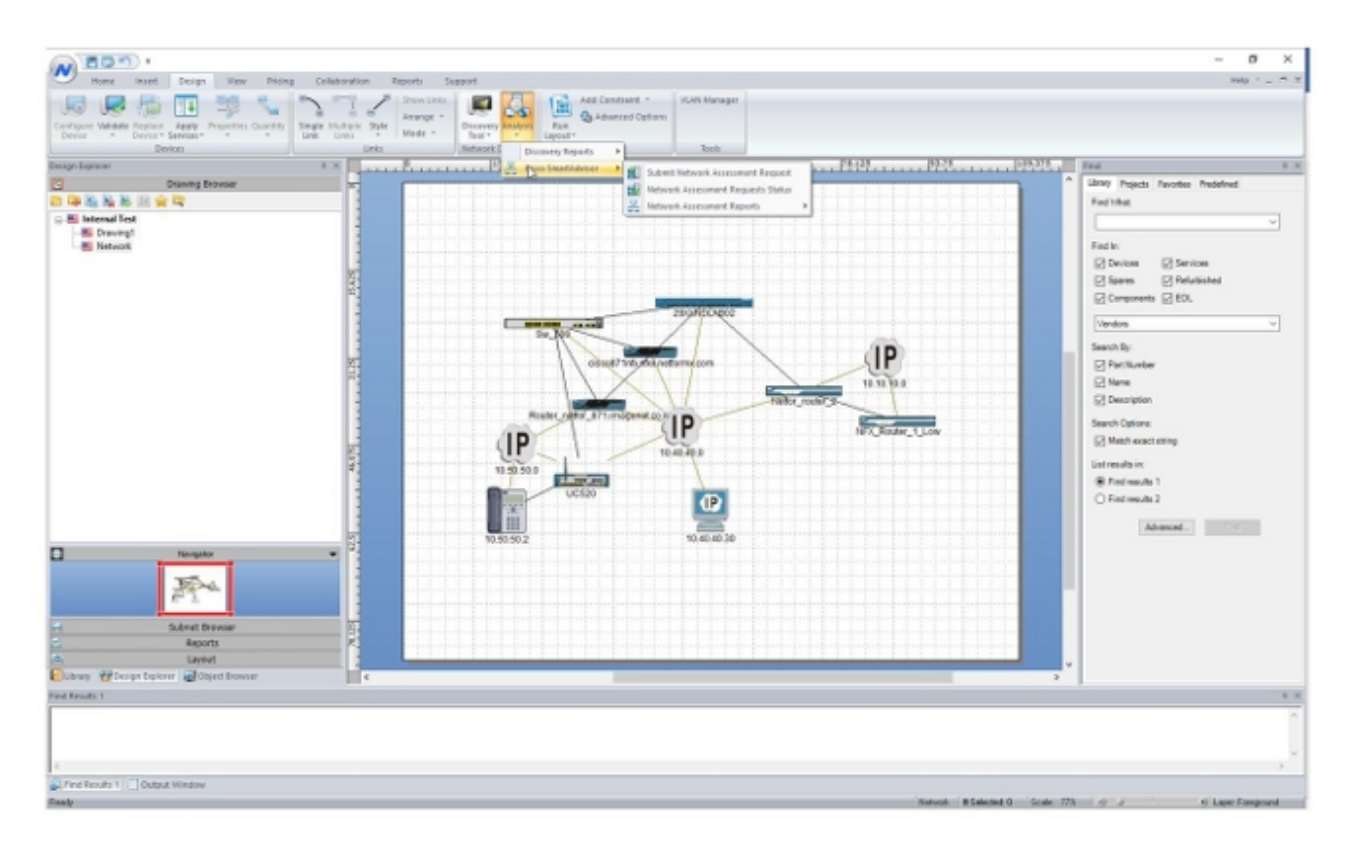

15. Passare ad Analisi > Cisco Smart Advisor > Sottometti richiesta di valutazione della rete:

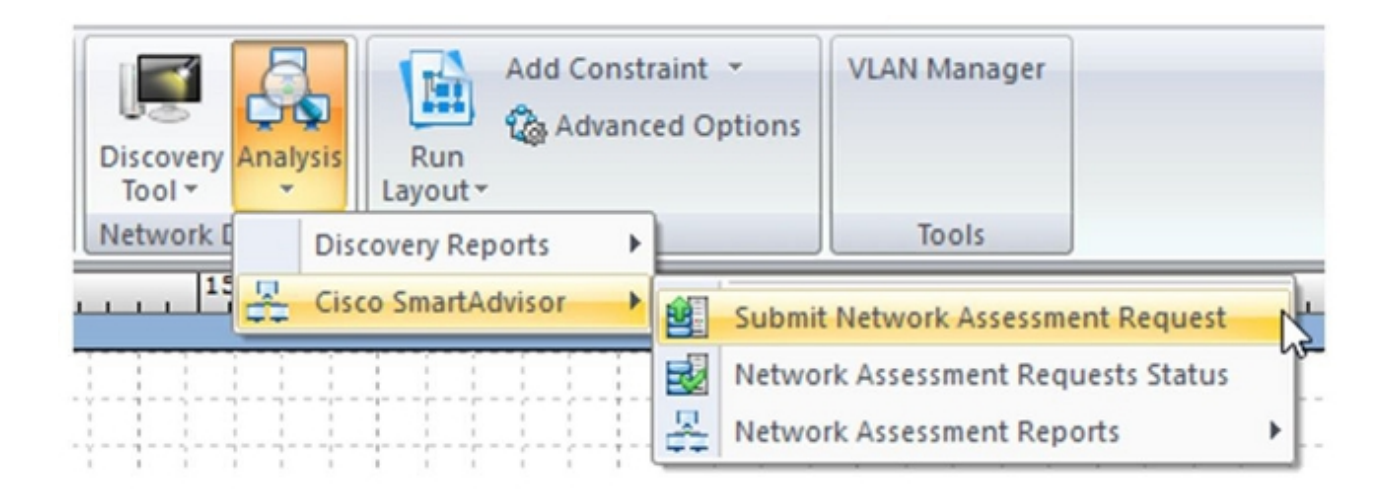

Verrà visualizzata la finestra di dialogo Ambito progetto richiesta di valutazione:

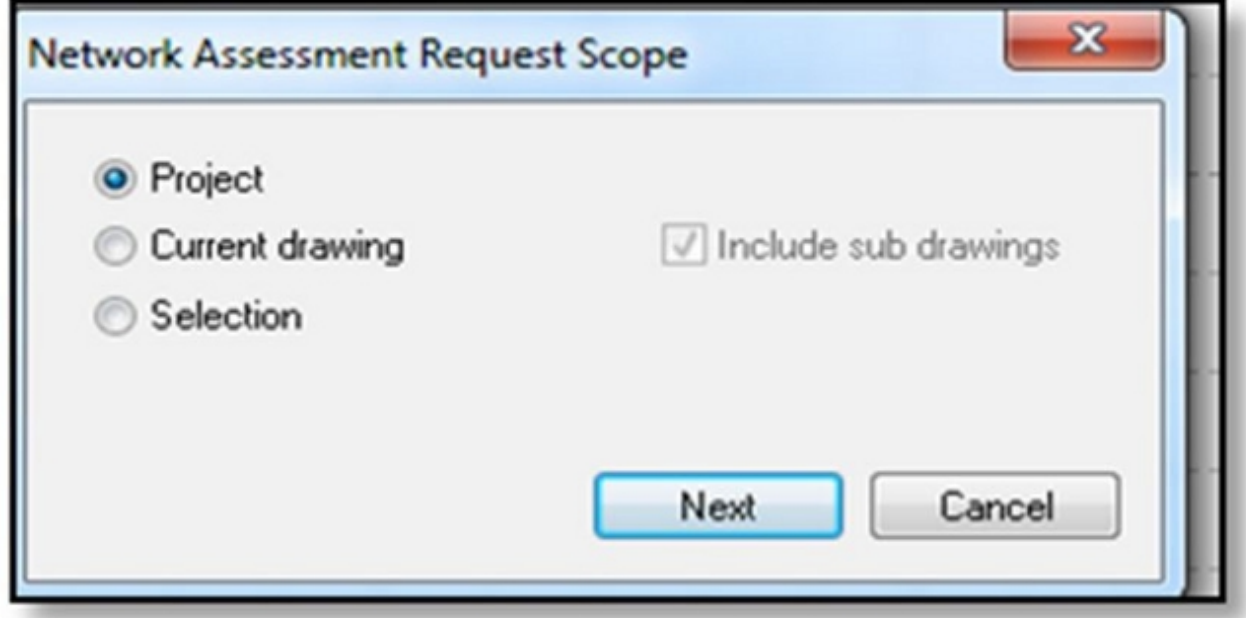

16. Fare clic su Progetto e quindi su Avanti. Viene visualizzata la finestra Inoltro.

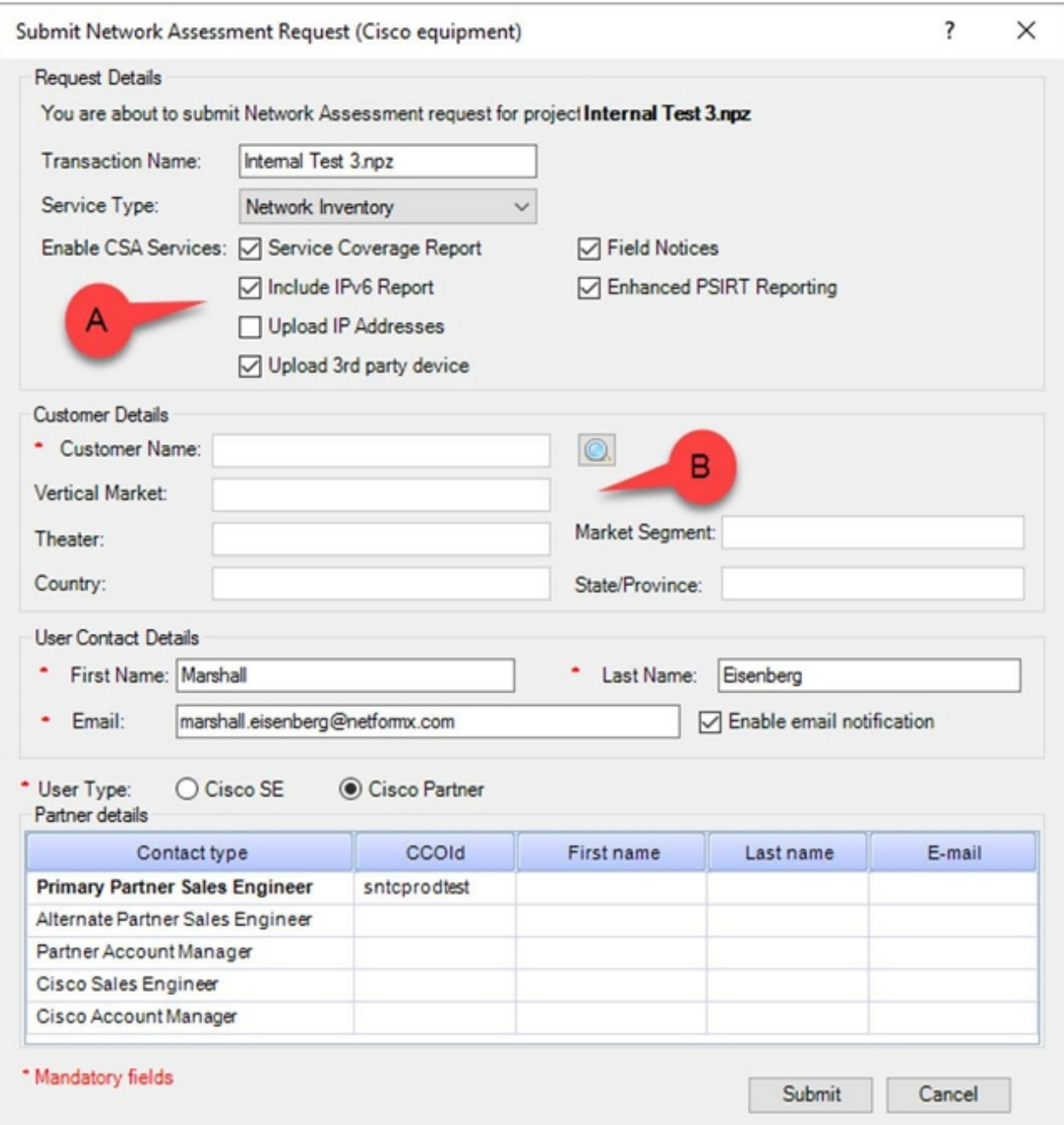

Nota: Le opzioni nella sezione Dettagli richiesta (A) consentono di specificare le informazioni che si desidera trasferire a Cisco. Le opzioni nella sezione Dettagli cliente (B) consentono di associare l'azione di individuazione a Cisco. Se lo si desidera, è possibile lasciare l'opzione Upload IP Addresses deselezionata, come mostrato nell'immagine precedente.

17. Fare clic sull'icona della lente di ingrandimento nella sezione Customer Details (Dettagli cliente) per aprire la finestra di dialogo Search (Cerca), che consente di associare l'esecuzione del rilevamento alla società e caricare i dettagli in Cisco:

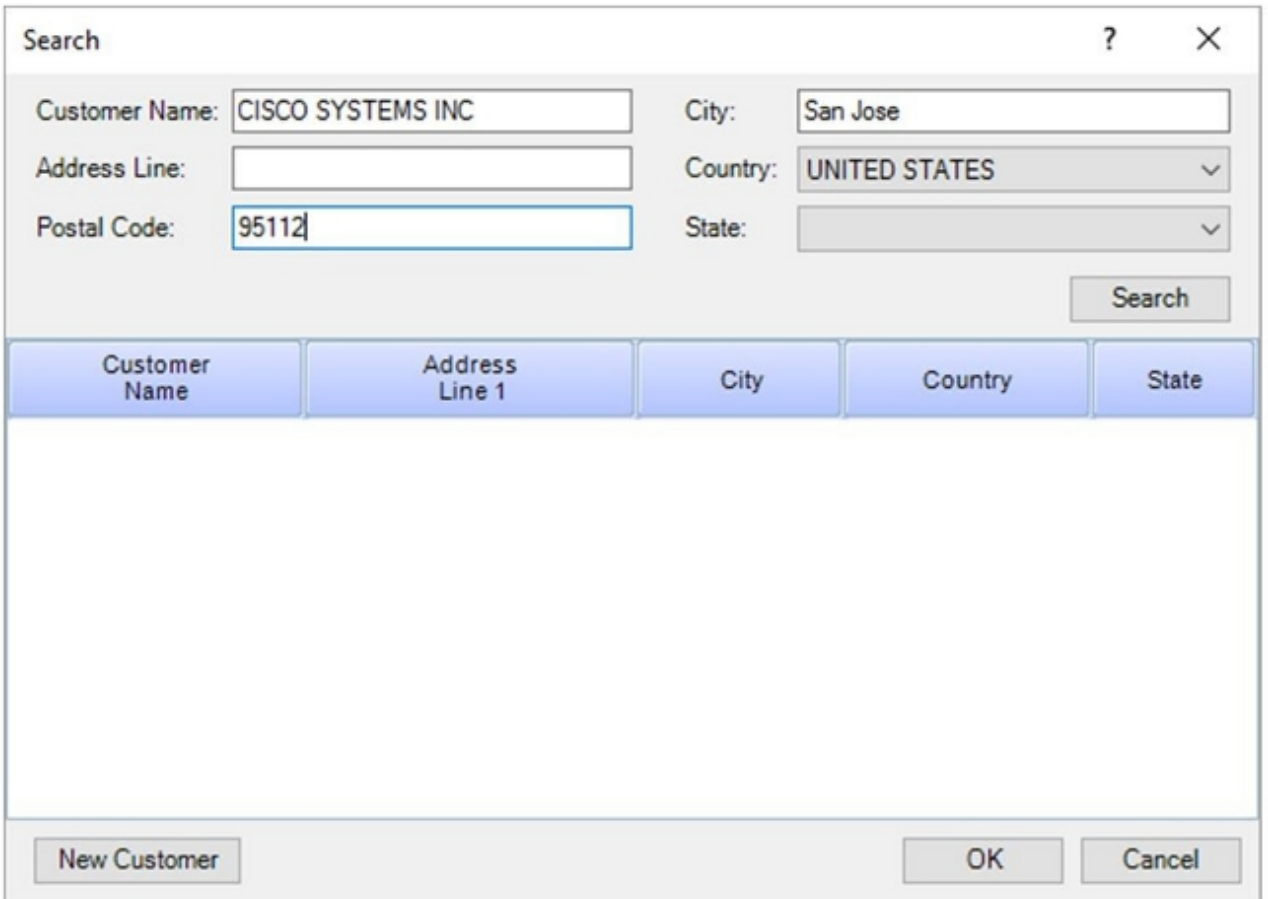

18. Immettere tre informazioni distinte, fare clic su Cerca, quindi Cisco risponde con un elenco contenente tutte le corrispondenze alle informazioni fornite:

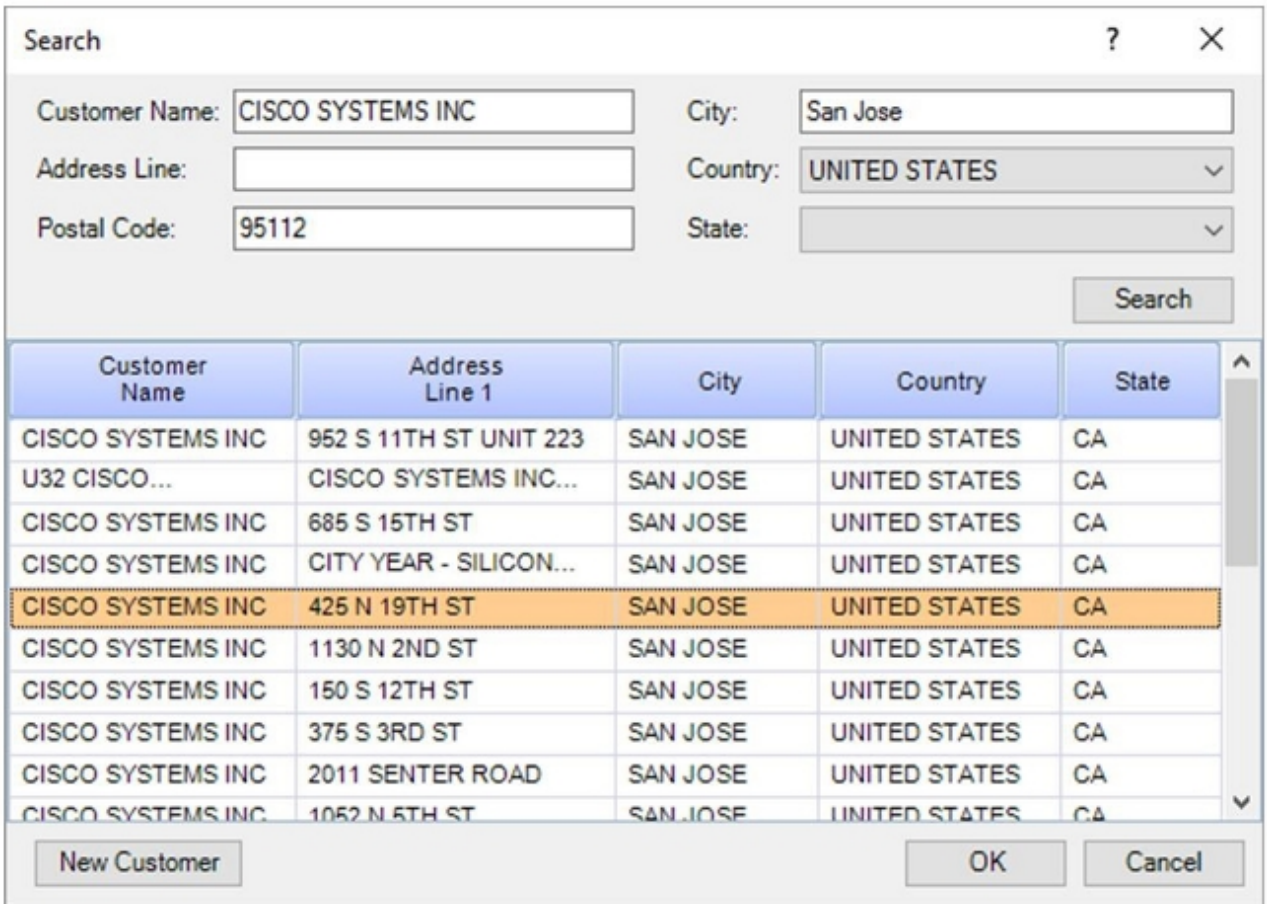

19. Individuare l'indirizzo esatto e quindi fare clic su OK:

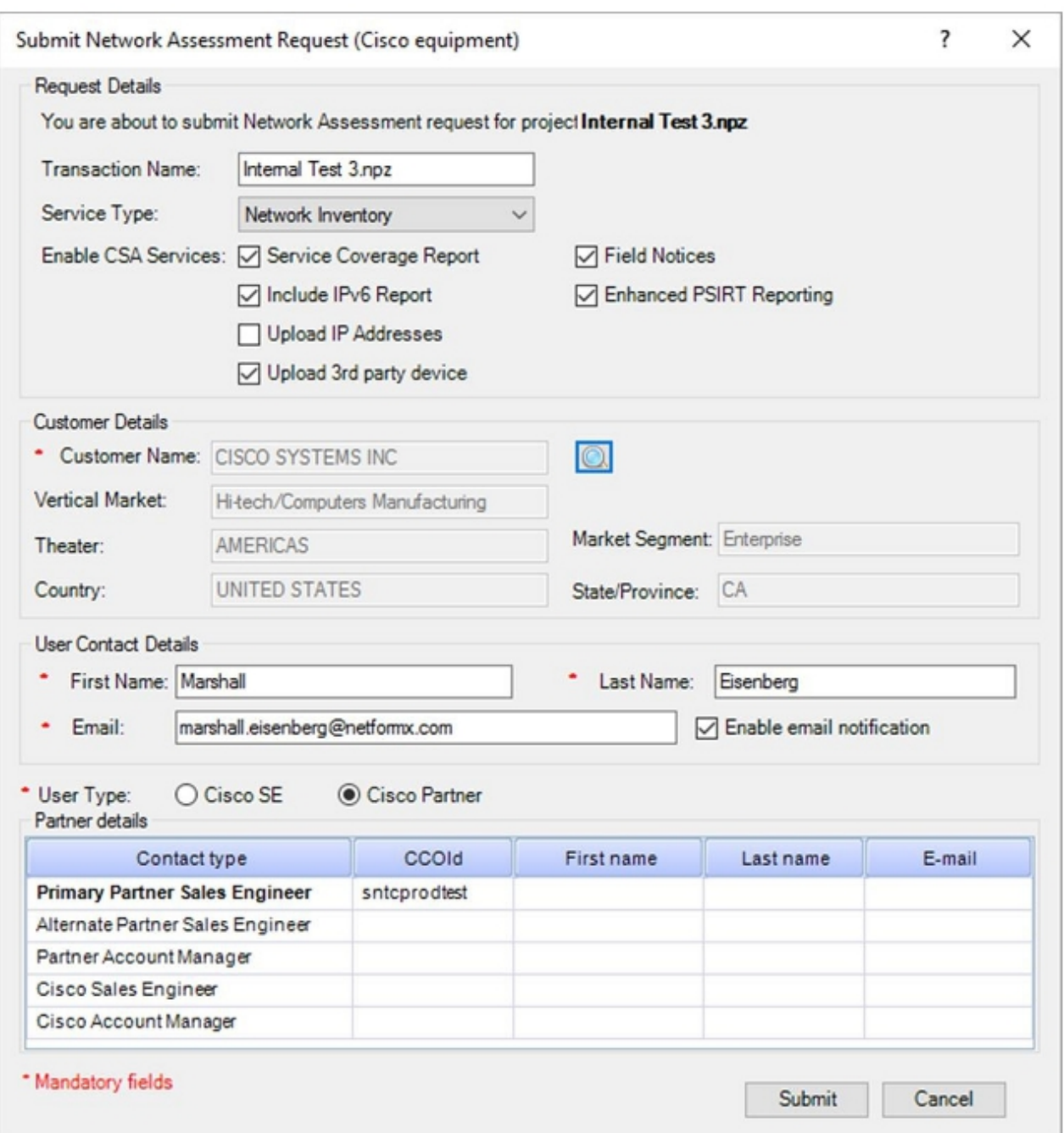

Le informazioni selezionate verranno visualizzate nella sezione Dettagli cliente e le caratteristiche verranno visualizzate nella sezione inferiore della finestra di dialogo.

- 20. Per ricevere gli aggiornamenti da Cisco, selezionare la casella di controllo **Abilita notifica** e-mail (se non è già abilitata).
- 21. Se si è un partner Cisco o un cliente Cisco Enterprise, selezionare il pulsante di opzione Partner Cisco nella sezione Tipo utente.

Inoltre, i dipendenti Cisco devono selezionare il pulsante di opzione Cisco SE per identificarsi e completare quindi, se desiderato, i dettagli relativi a Cisco.

Nota: Per impostazione predefinita, il CCOID principale (prima riga) deriva direttamente dall'ID CCO immesso nella sezione Opzioni dell'applicazione Netformx; tuttavia, è possibile aggiungere manualmente altre informazioni sull'ID CCO.

22. Dopo aver aggiunto tutte le informazioni, fare clic su Submit (Invia) per visualizzare una finestra con lo stato del caricamento dei dati:

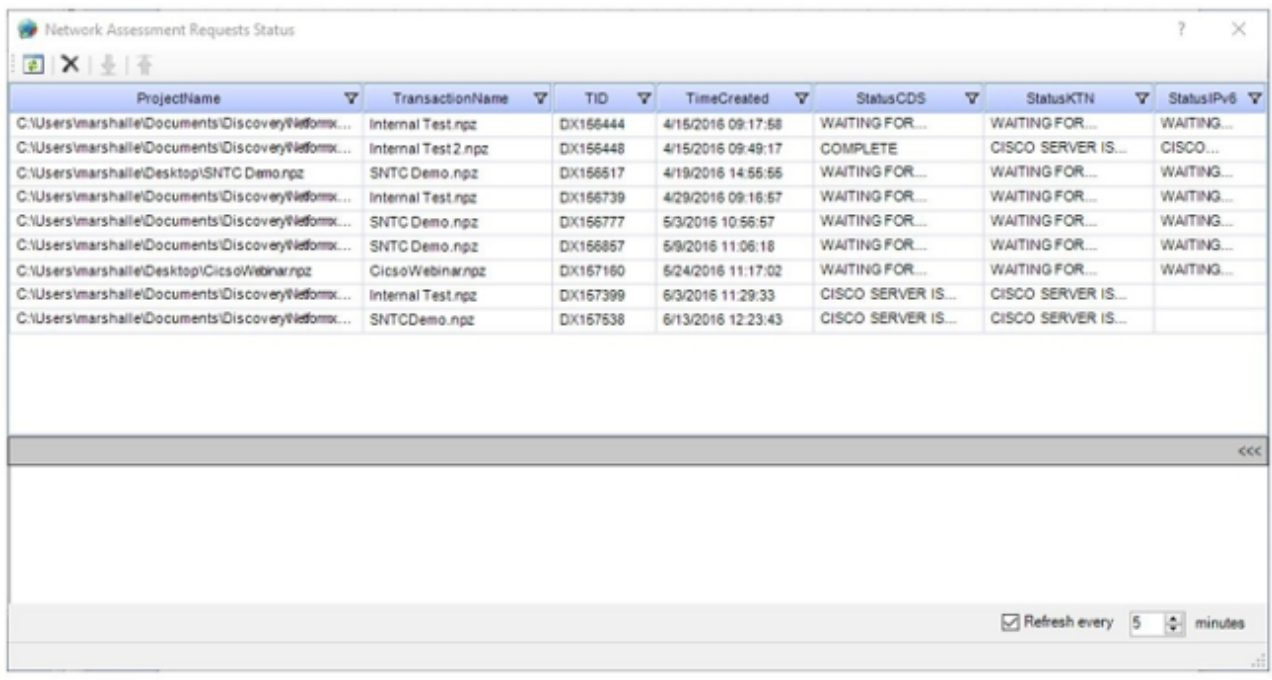

Nota: I tempi di caricamento dipendono dalle dimensioni del file dei risultati del rilevamento, dalla connettività dell'utente a Internet, dalla capacità di elaborazione e dalla quantità di traffico che attualmente scorre nel centro dati Cisco.

23. Monitorare lo stato del caricamento e attendere la modifica del flag Status, a indicare che il caricamento è stato completato:

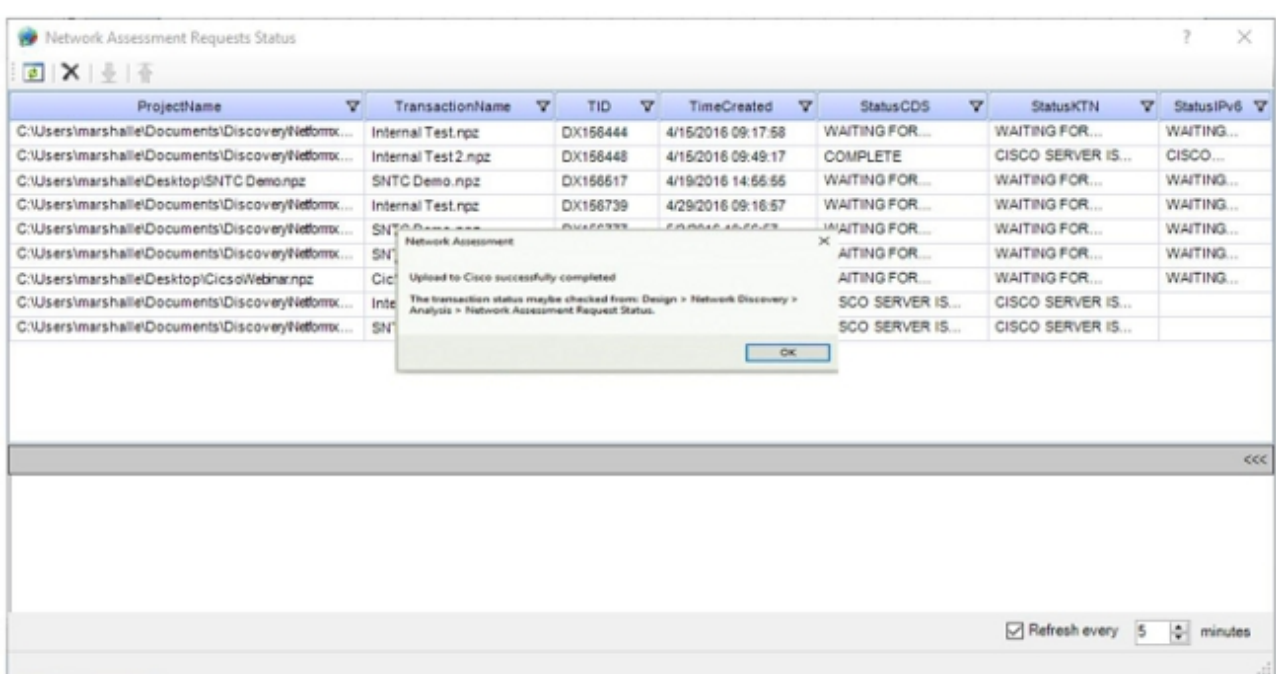

Una volta caricato correttamente l'inventario sul portale Smart Net Total Care, verificare 24.che nel portale venga visualizzato un nuovo inventario con il nome Netformx\_Default:

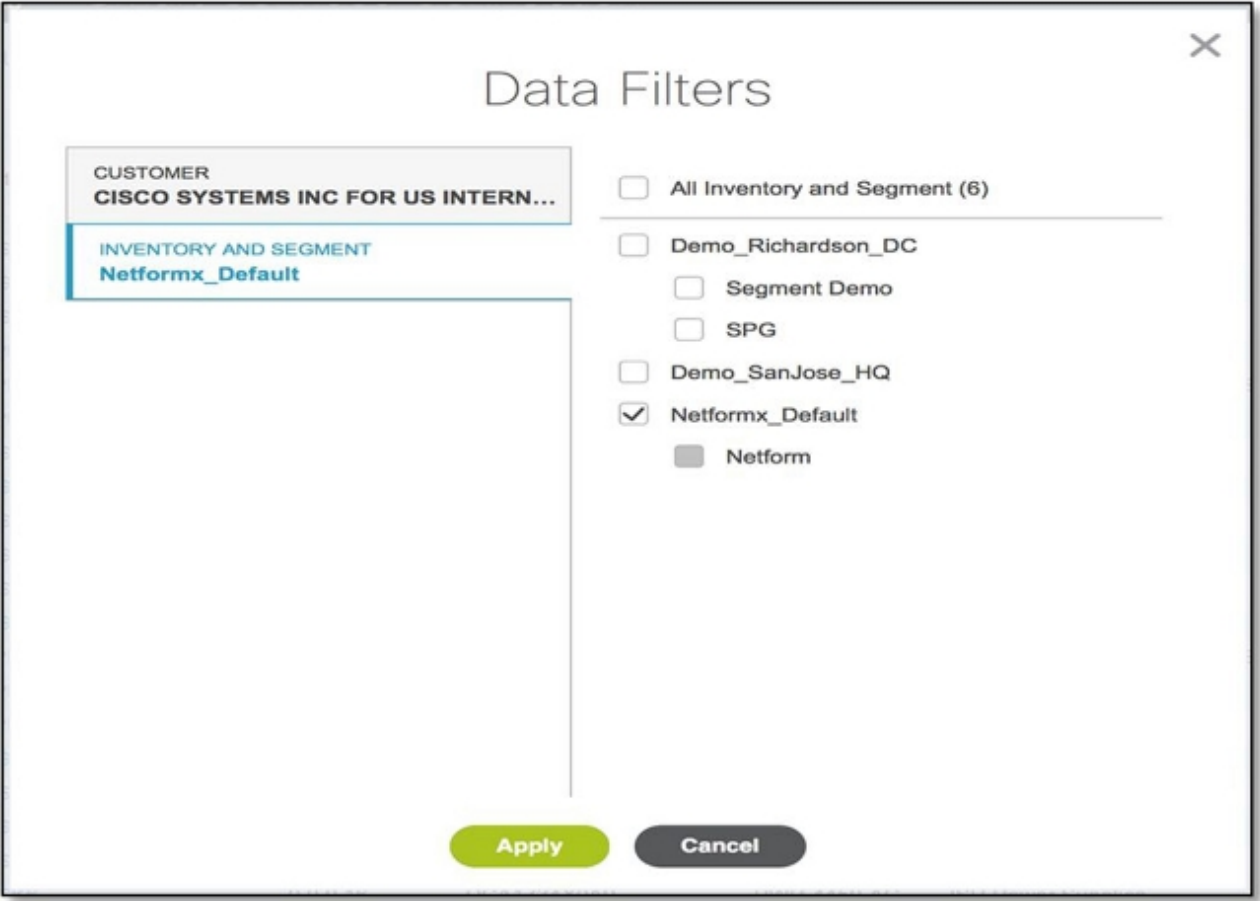

Nota: Tutti i dispositivi rilevati e caricati tramite questo strumento vengono inseriti in questo inventario durante i caricamenti futuri.